# '22년 생활문화센터 운영현황 정기조사 시스템 입력 방법 매뉴얼

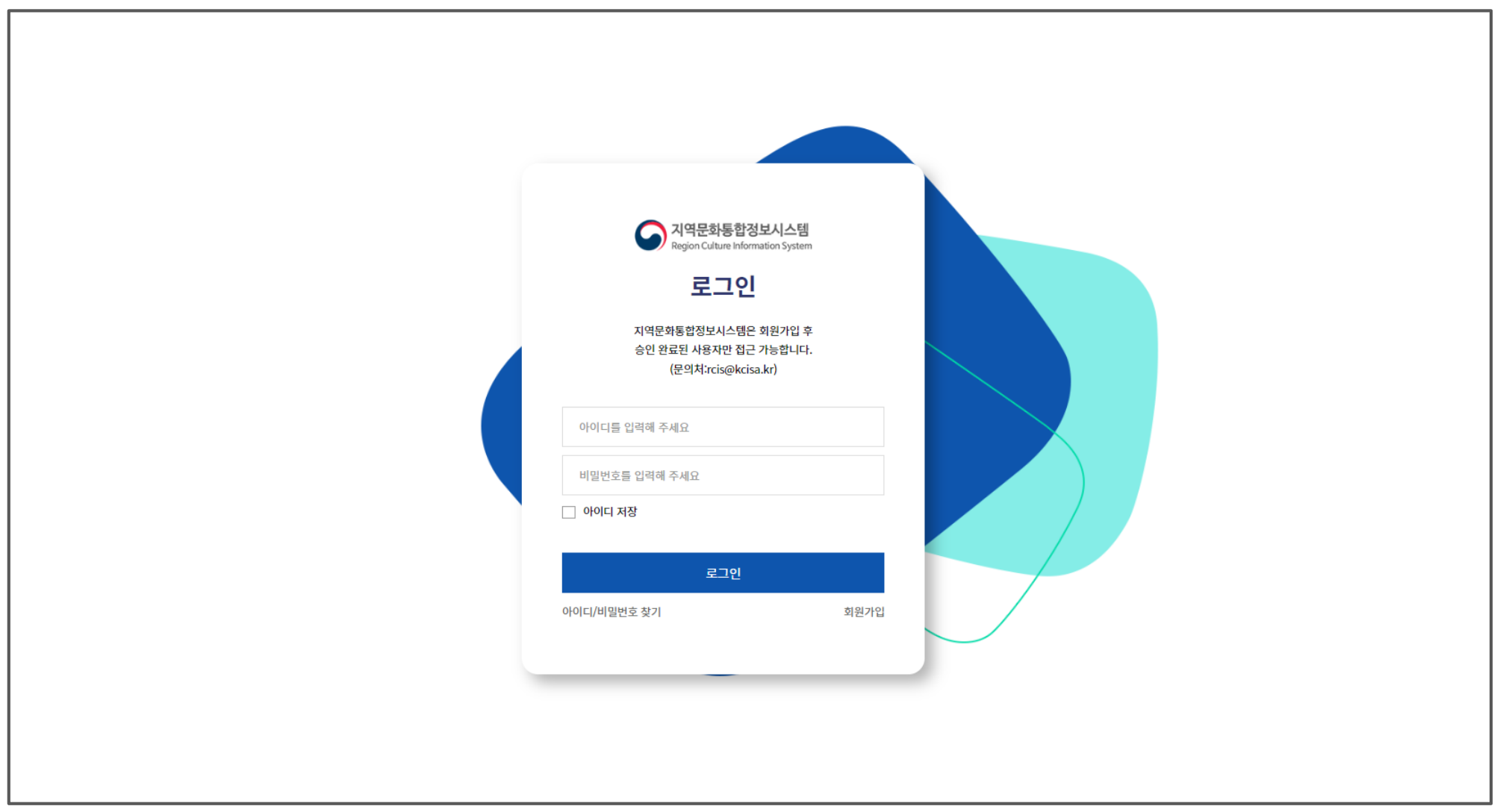

1. 지역문화통합정보시스템(rcis.culture.go.kr) 가입신청 및 로그인 \* 관리자 승인 후에 시스템 로그인 가능

## 2. [온라인조사] → [조사표입력] 선택

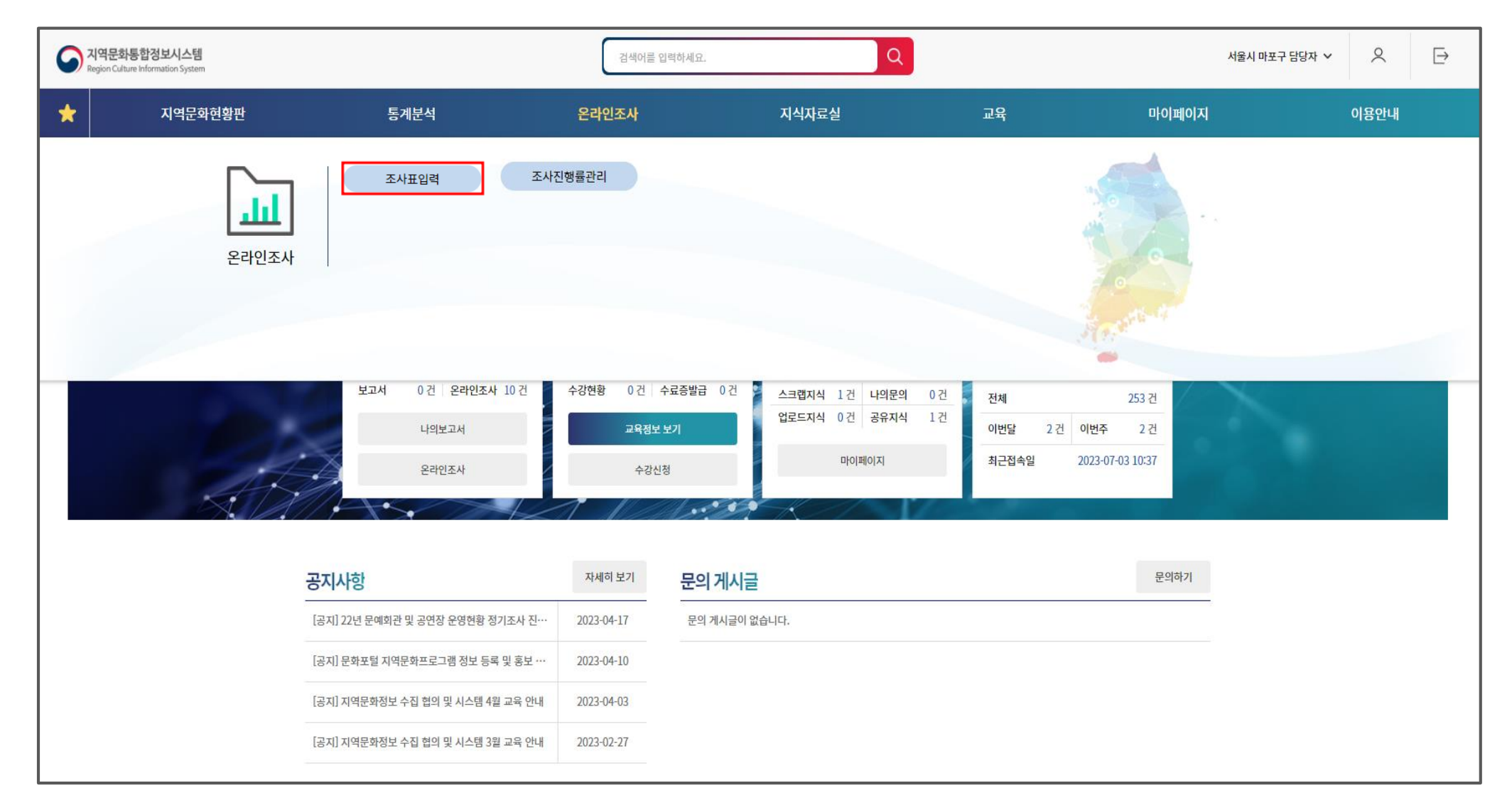

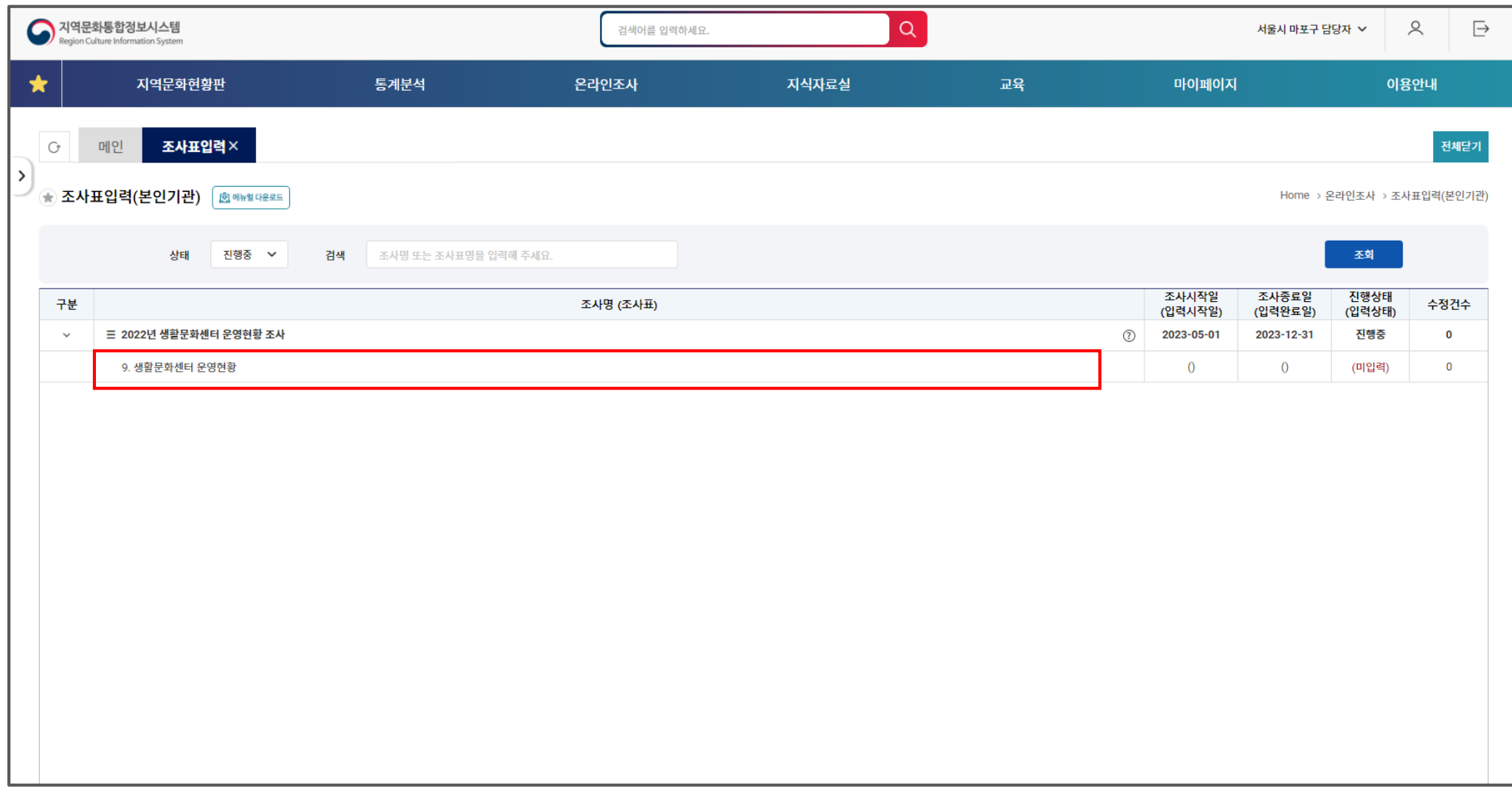

3. 생활문화센터 조사 더블 클릭

#### ※ 데이터 입력방법 첫번째,

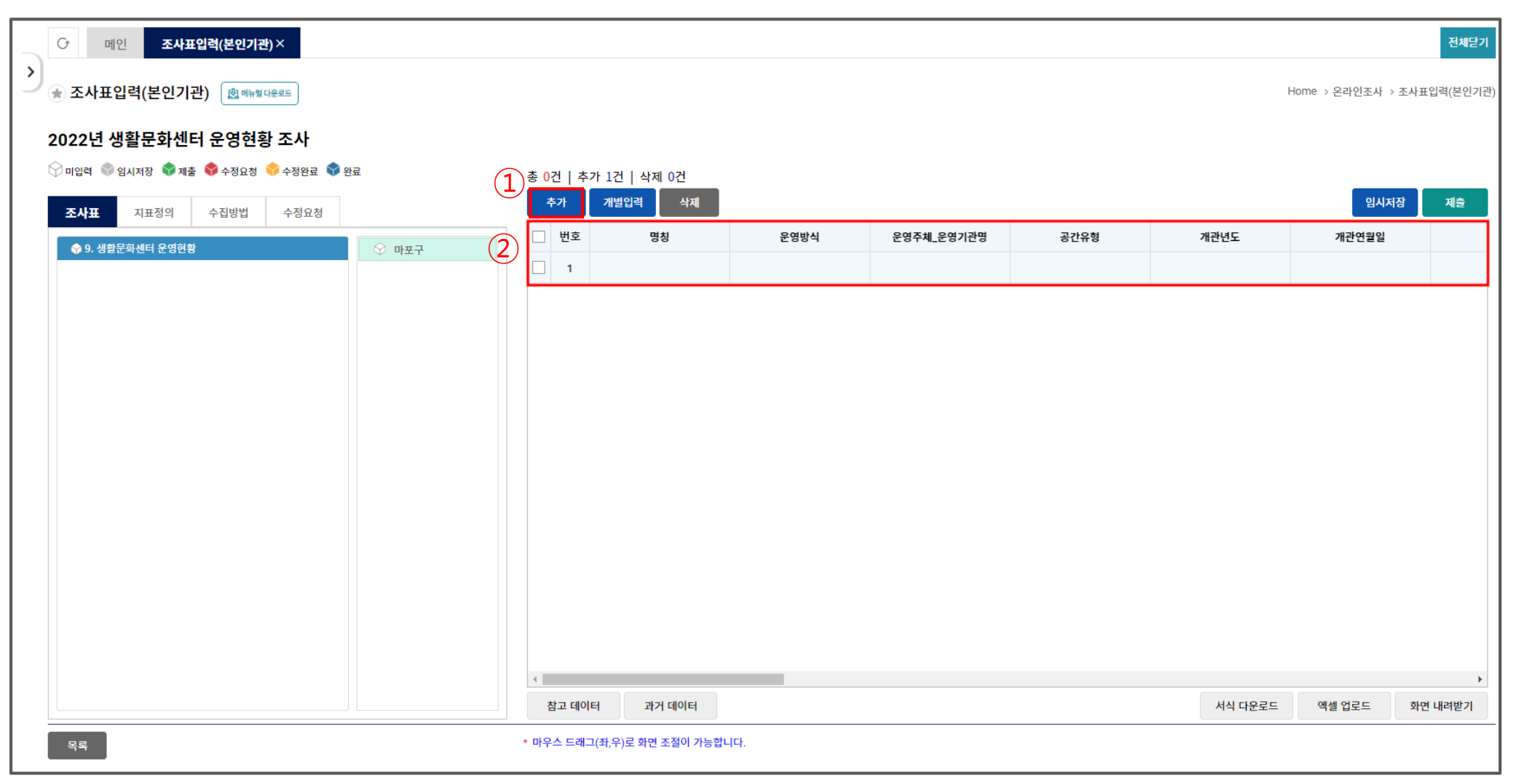

#### 4-1. [추가] 버튼 클릭하여 줄 생성 후, 데이터 입력

#### \* 서식과 다른 엑셀일 경우, 업로드 시 오류 발생

#### 4-2. 혹은 우측 하단 [서식 다운로드] 클릭하여 다운로드 받은 엑셀에 데이터 작성 후 업로드

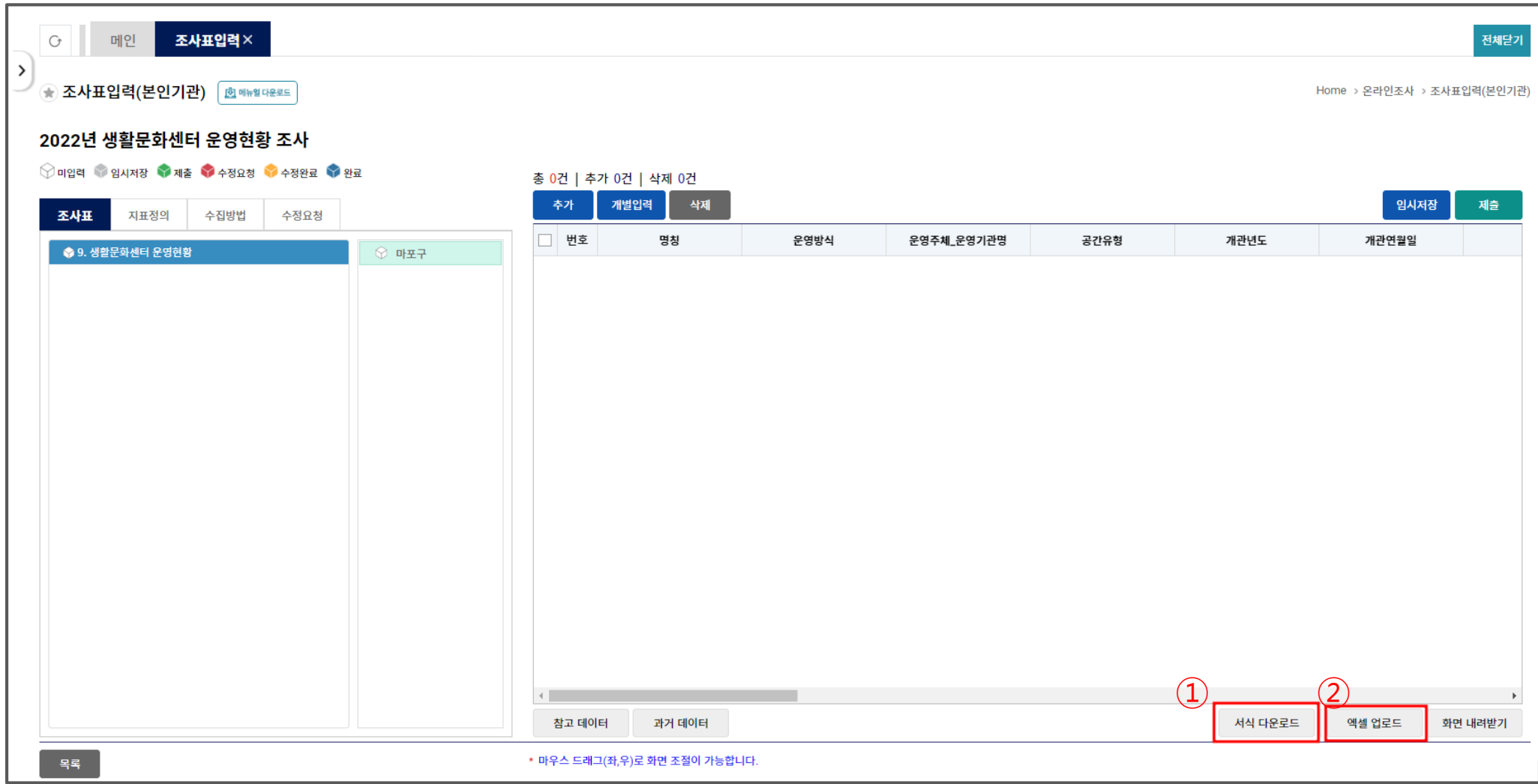

#### ※ 데이터 입력방법 두번째,

### 5. 입력한 데이터 [임시저장] 후 최종 데이터 [제출] \* 임시저장 상태에서는 데이터 수정 가능

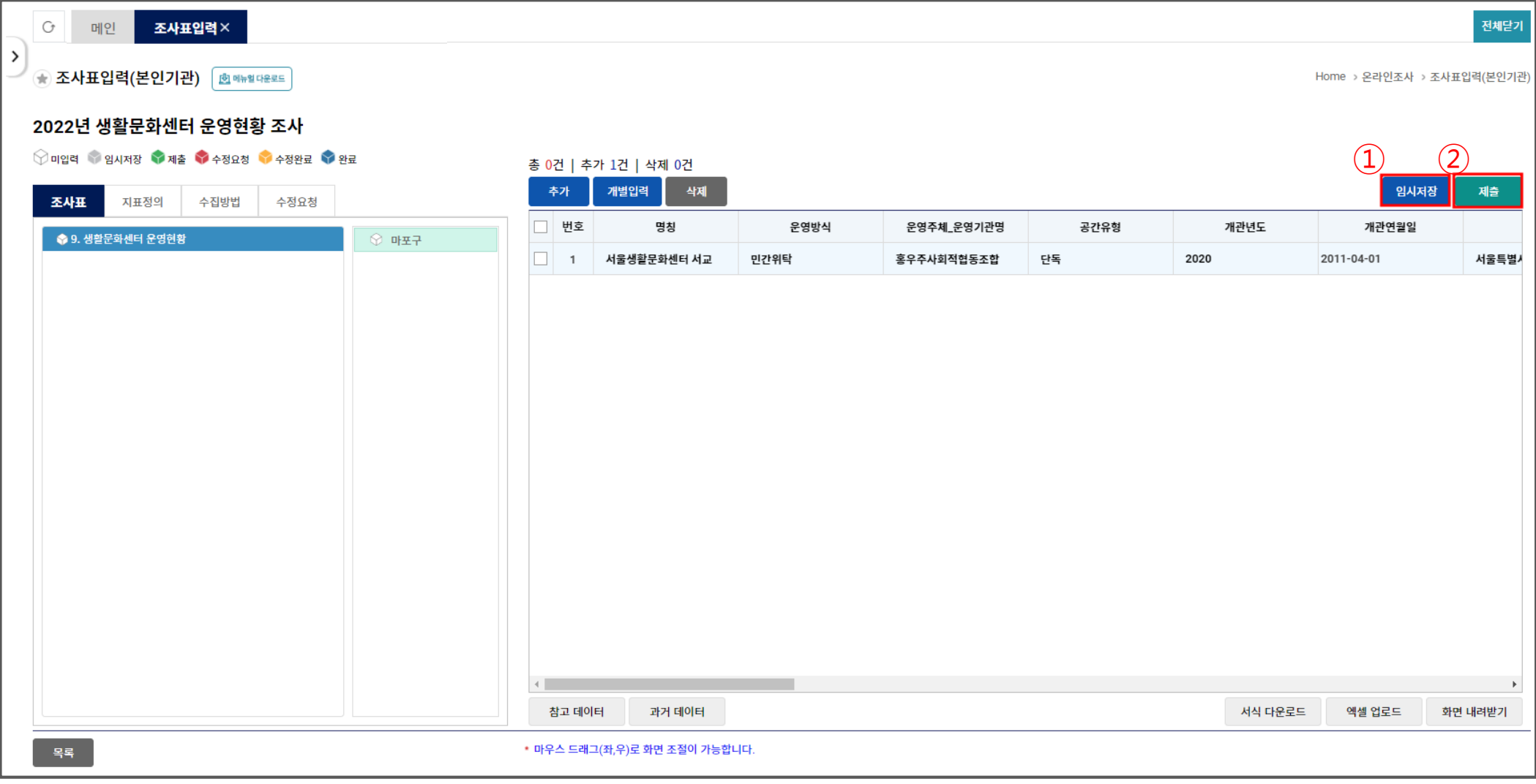

#### \*과거 데이터를 불러올 시 등록데이터는 모두 삭제가 됨

#### 1. 하단 [과거데이터] 클릭 → 메시지창 [확인] 클릭

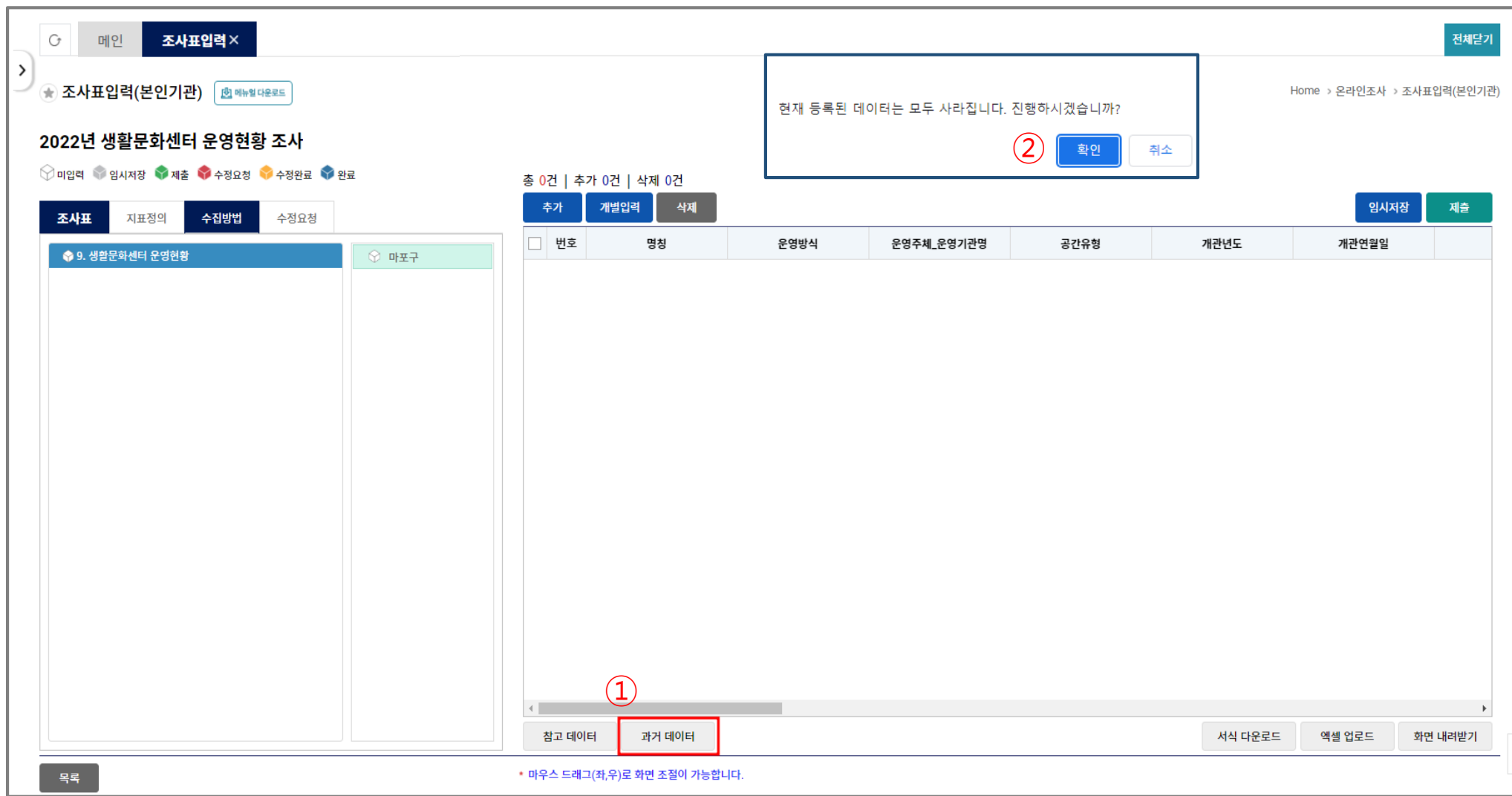

## 만약, 신규 데이터가 있을시 [추가] 버튼으로 신규 줄 생성 후 데이터 입력

#### 2. 추가된 데이터 확인 후, 변경사항 수정 후 임시저장한 뒤 제출

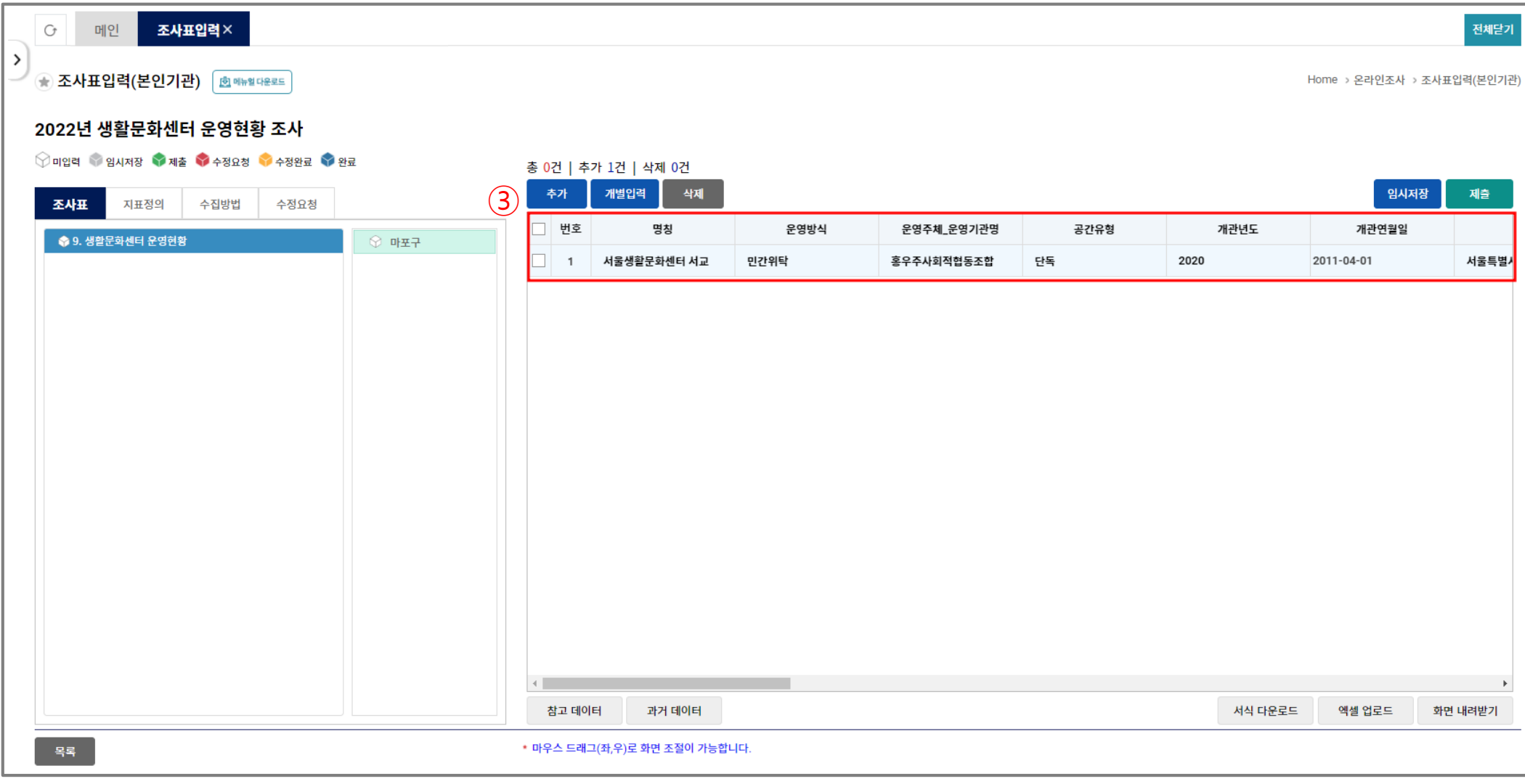